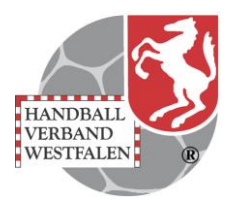

#### Stand: 2019-12-18

#### **Registrierung in Phönix**

Dieser Vorgang ist einmalig durchzuführen.

Über den Link auf der Homepage des HVW unter **HV Westfalen Untermenü Verbandsverwaltung Phönix** den Link anklicken oder über den Internetbrowser [https://hw.it4sport.de](https://hw.it4sport.de/) eingeben

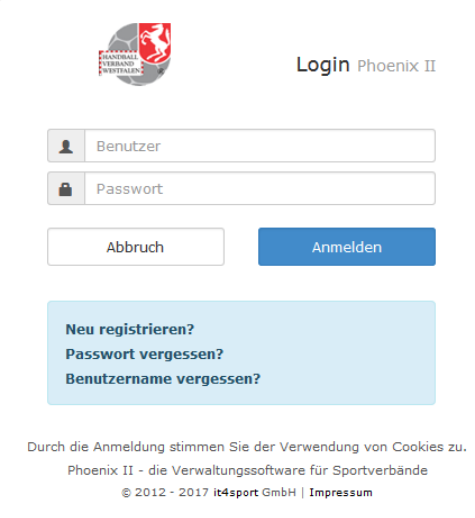

# Mausklick auf neu registrieren

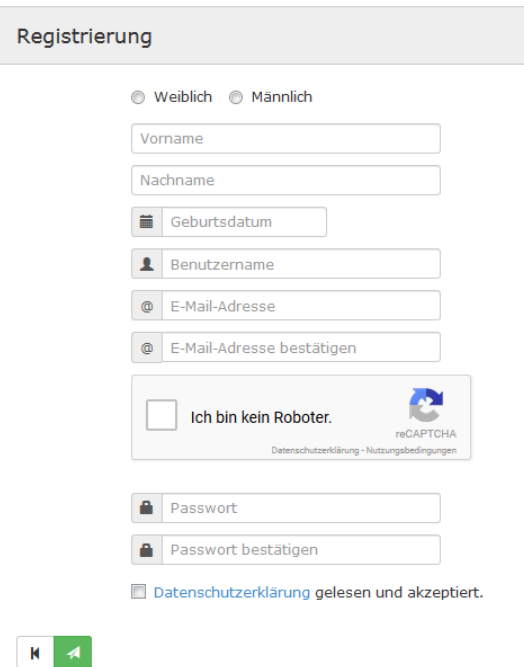

Angaben vollständig ausfüllen, das Passwort muss mindestens 8 Zeichen haben. Datenschutzerklärung lesen und Haken im Feld Datenschutzerklärung setzen. Nach dem Absenden mit <sup>4</sup> folgt die Antwort

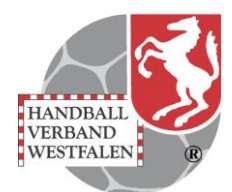

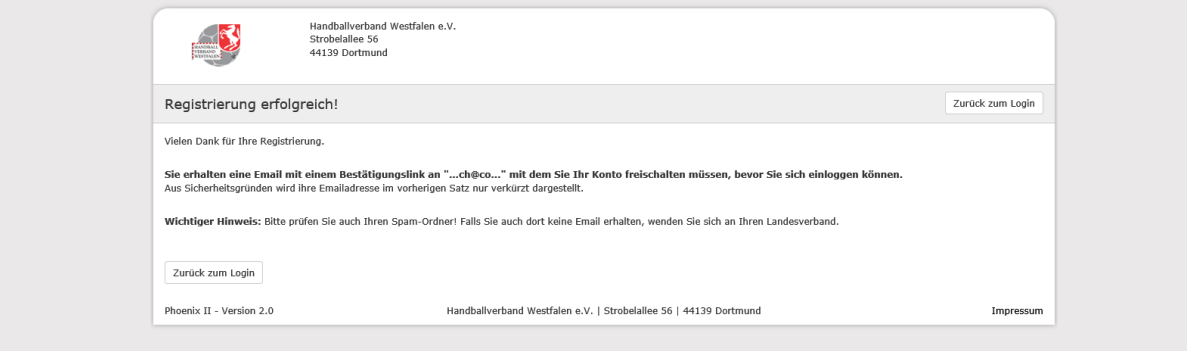

Auf dieser Mailadresse folgt zeitnah eine Mail-Bestätigung mit einem Link, der wiederum bestätigt werden muss.

In Folge ist der Personenaccount aktiv. Eventuell im System vorhandene Daten zum Namen / Vornamen / Geburtsdatum werden zugeordnet.

#### **Erstanmeldung**

Über den Link auf der Homepage des HVW unter **Phönix** den Link anklicken oder über den Internetbrowser [https://hw.it4sport.de](https://hw.it4sport.de/) eingeben

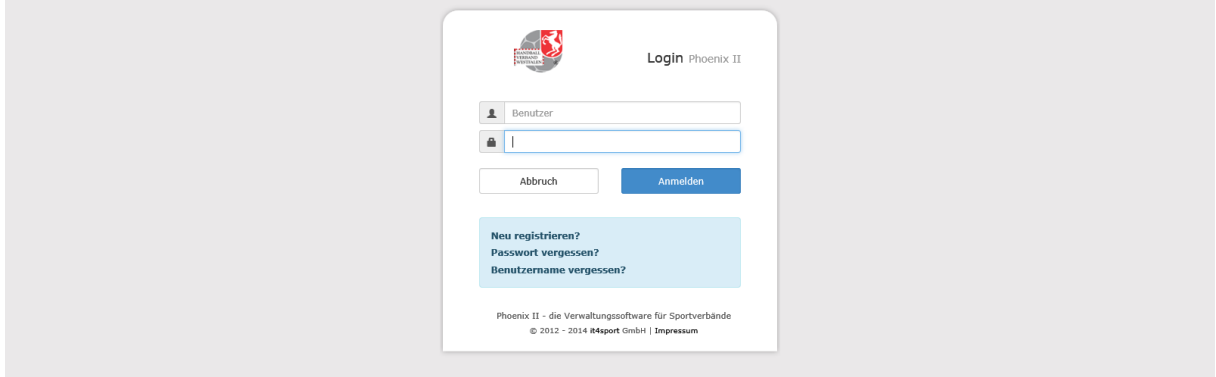

Eintrag Benutzername und Passwort -> Klick auf Anmelden

So sieht der Begrüßungsbildschirm aus.

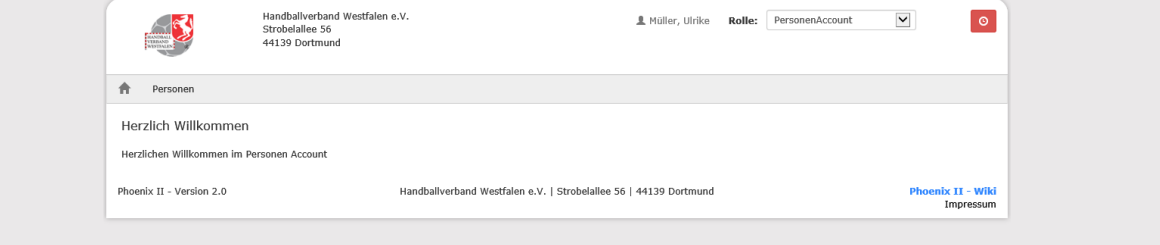

Durch Klick auf **Personen** erhält man einen Überblick zu den bereits gespeicherten Daten.

Soweit sind Vorname, Name und Geburtsdatum mit bereits vorhandenen Daten aus Übernahmen übereinstimmen, werden diese automatisch eingesetzt.

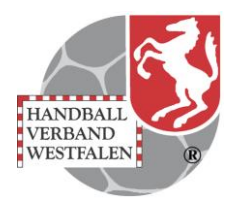

# **Überprüfung eigenes Profil**

Hier können fehlende Daten ergänzt bzw. überholte/falsche Daten korrigiert werden.

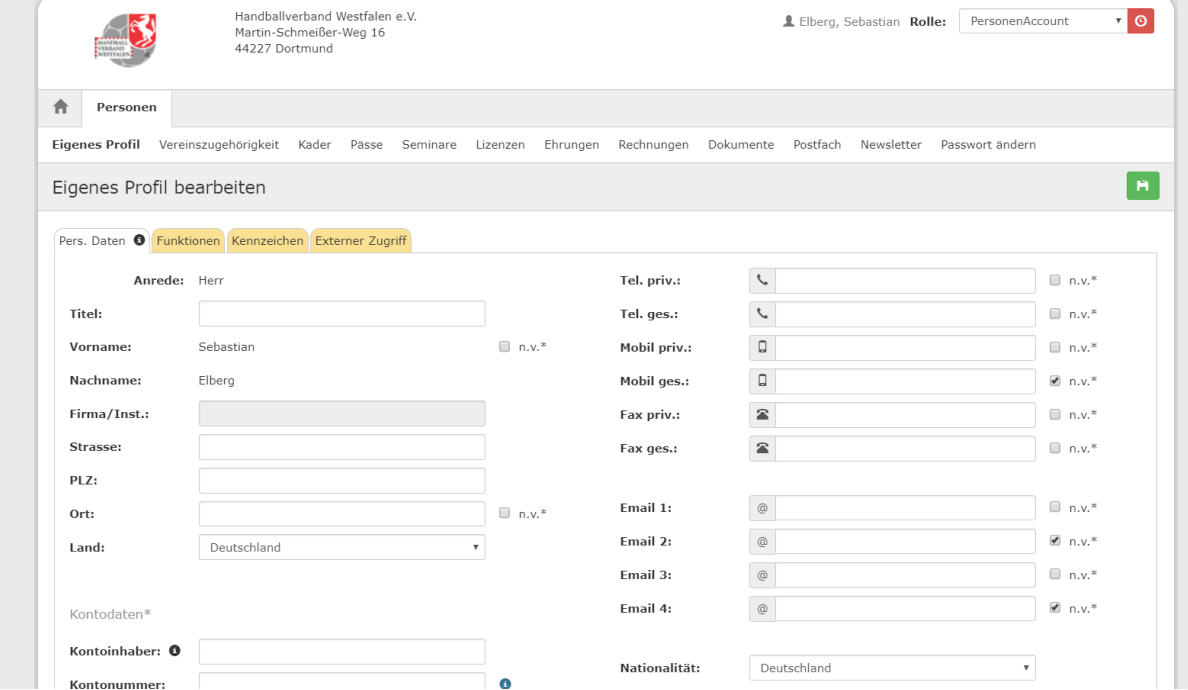

Nach der Bearbeitung des eigenen Profils, ist es immer notwendig, das Häkchen zur Datenschutzerklärung zu setzen und den grünen Speicherbutton anzuklicken.

Bitte daran denken, dass komplett vorliegende Daten alle folgenden Abwicklungen wie Ehrungen, Lizenzverwaltung etc. erleichtern.

Soll der eigene Name im Spielbericht Online und Liveticker angezeigt werden, muss im Kästchen hinter dem Vornamen (n.V.\*) der Haken entfernt werden.

Im Falle der Namensfreischaltung ist zusätzlich bei Jugendspielern grundsätzlich die Anlage 2 von den Eltern unterschrieben im Original oder per Mail an die Geschäftsstelle des HV Westfalen [geschaeftsstelle@handballwestfalen.de](mailto:geschaeftsstelle@handballwestfalen.de) einzusenden.

Bitte kontrollieren Sie, ob unter dem Reiter "Pässe" Ihr Spielerpass nach der Registrierung angezeigt wird.

Sollte dies nicht der Fall sein, melden Sie sich bitte unter [passstelle@handballwestfalen.de](mailto:passstelle@handballwestfalen.de).

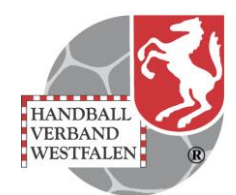

Die Mappe Funktionen gibt Auskunft darüber ( Leserecht ), welche Funktionen der Person zugeordnet sind. Die Zuordnung nehmen die jeweiligen Administratoren auf Vereins-, Kreis- und Verbandsebene vor.

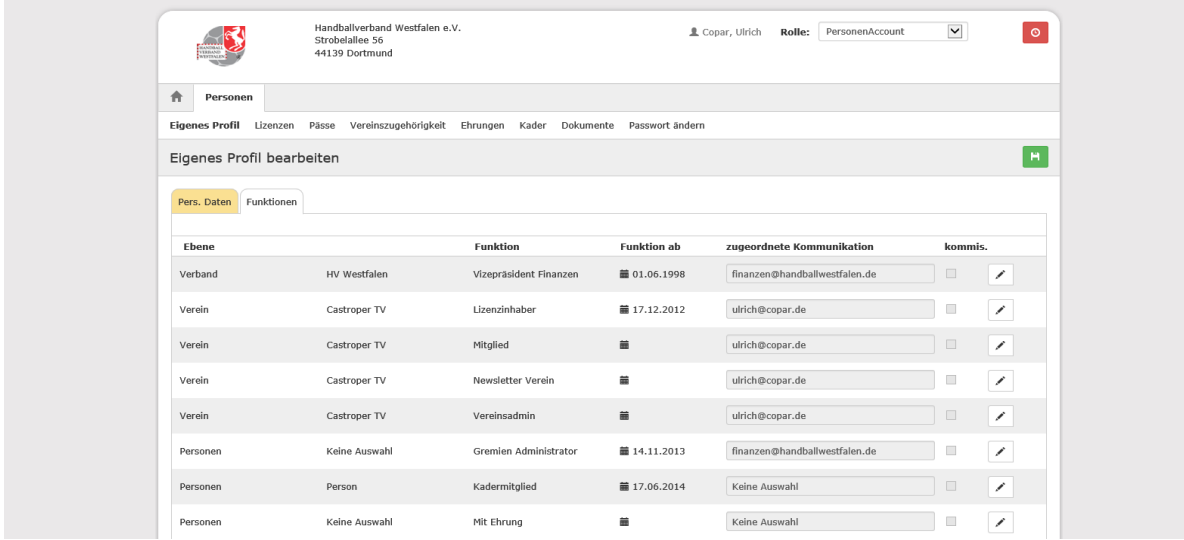

Über das Feld zugeordnete Kommunikation wird der Mailverkehr zur Funktion gelenkt.

# **Vereinszugehörigkeit**

Zu vielen Gelegenheiten wird die Vereinszugehörigkeit wichtig. Mit Angabe des eigenen Vereins werden viele Abläufe einfacher gestaltet. So wird z.B. eine Bestätigung des Vereins zur Lehrgangsteilnahme über dieses Segment abgestimmt. Auch für die Zuteilung von Funktionen ist die Zuordnung notwendig. Der eingetragene Verein erhält eine Mail und bestätigt die Mitgliedschaft durch Rückantwort, bei Seminarveranstaltungen mit Vereinsfreigabe. Klick auf Vereinszugehörigkeit

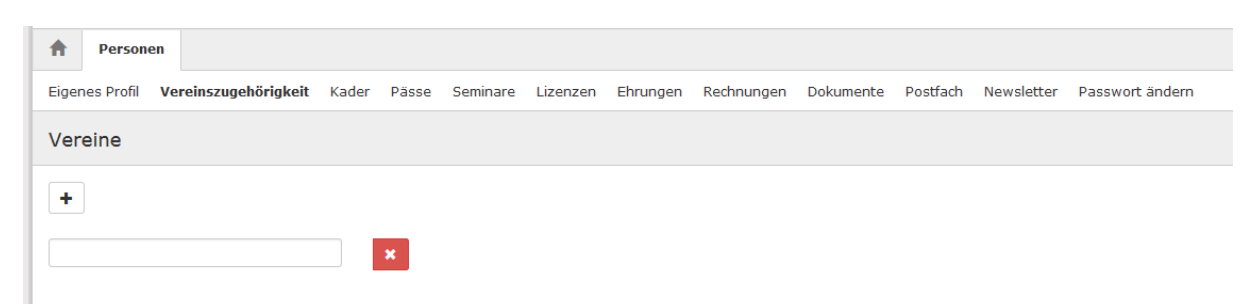

Nach Klick auf das Pluszeichen öffnet sich ein Feld, in das man den entsprechenden Verein eintragen kann.

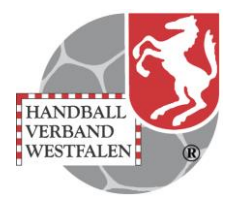

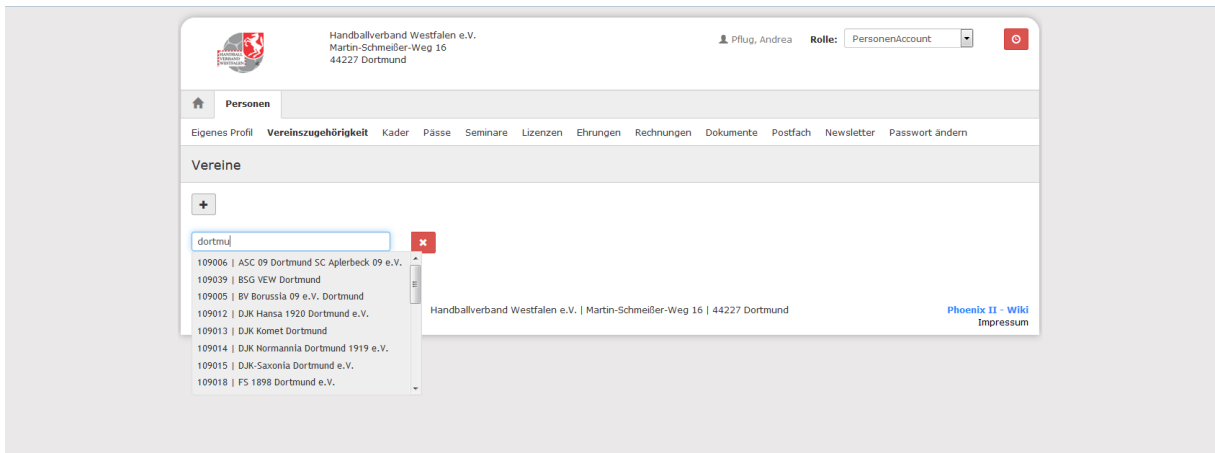

Sobald man (am besten) einen Hauptbegriff (in diesem Fall Dortmund) des Vereins einträgt, werden alle in Frage kommenden Vereine angeboten und der richtige kann durch Anklicken ausgewählt werden

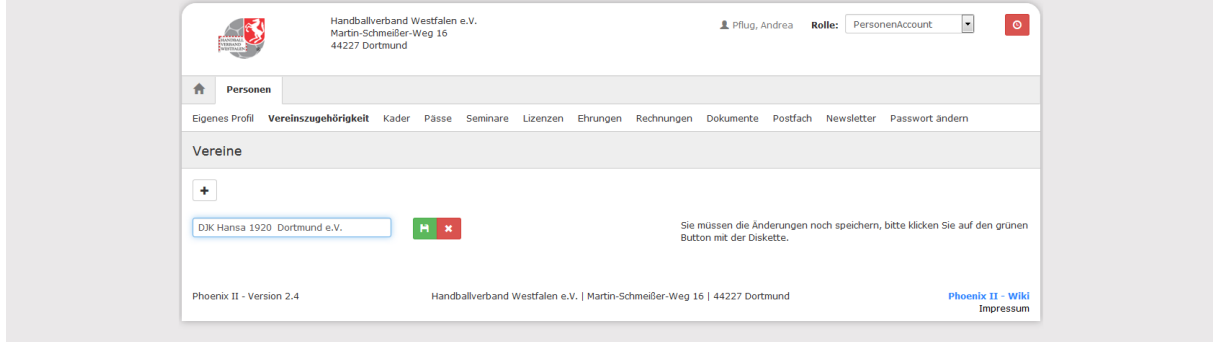

und durch Klick auf das Diskettensymbol gespeichert.

#### **Passwort vergessen**

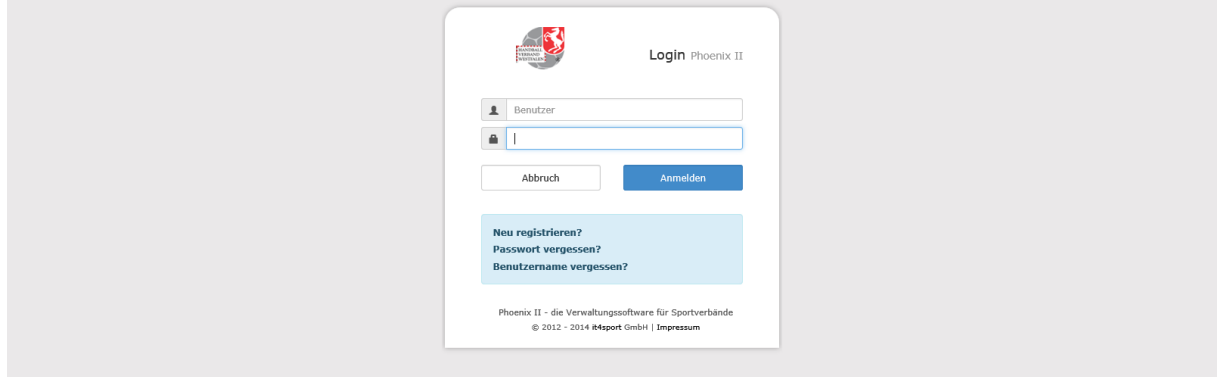

Button Passwort vergessen anklicken

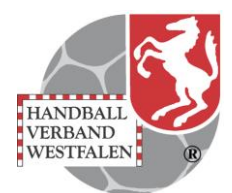

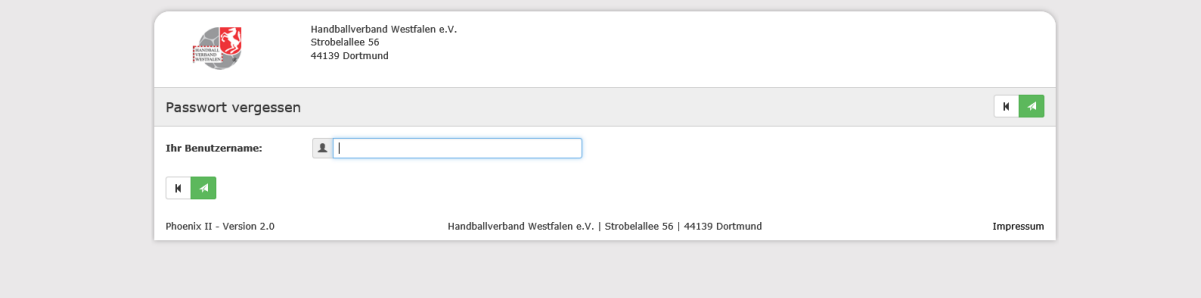

# Benutzername eintragen und  $\boxed{\blacktriangle}$  anklicken

#### Sie erhalten die Antwort

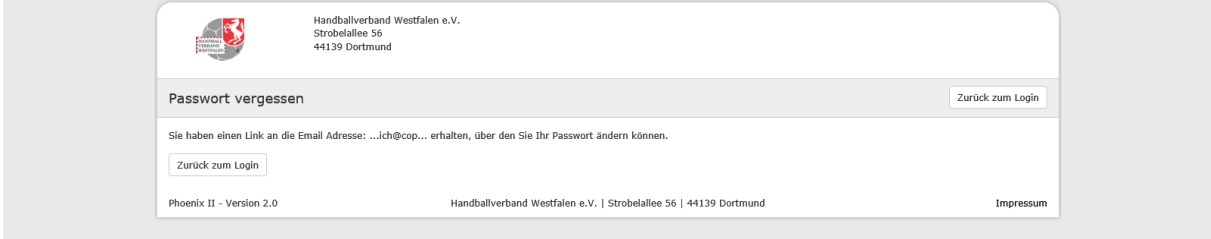

Über die angegebene Mailadresse erhält man einen Link, der zu folgender Maske führt

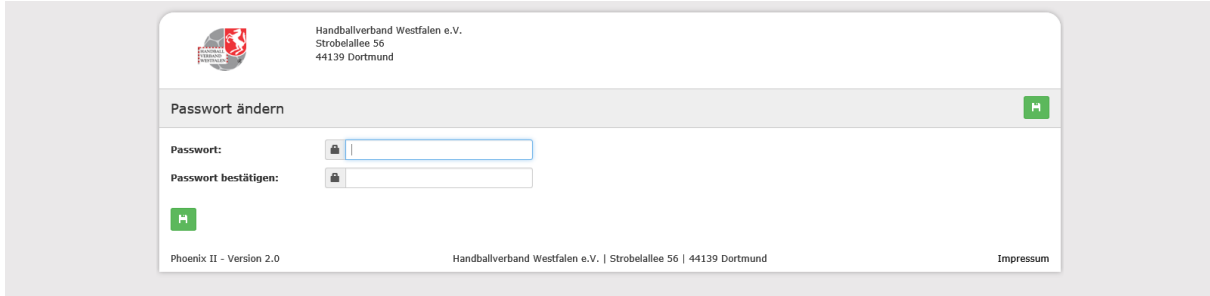

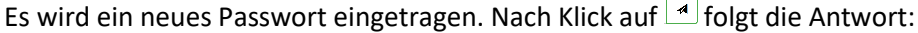

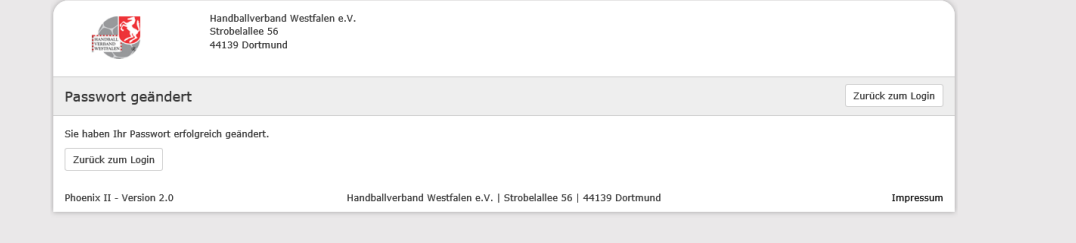

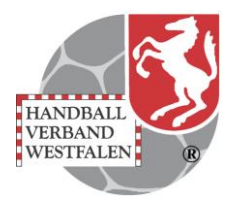

## **Benutzername vergessen**

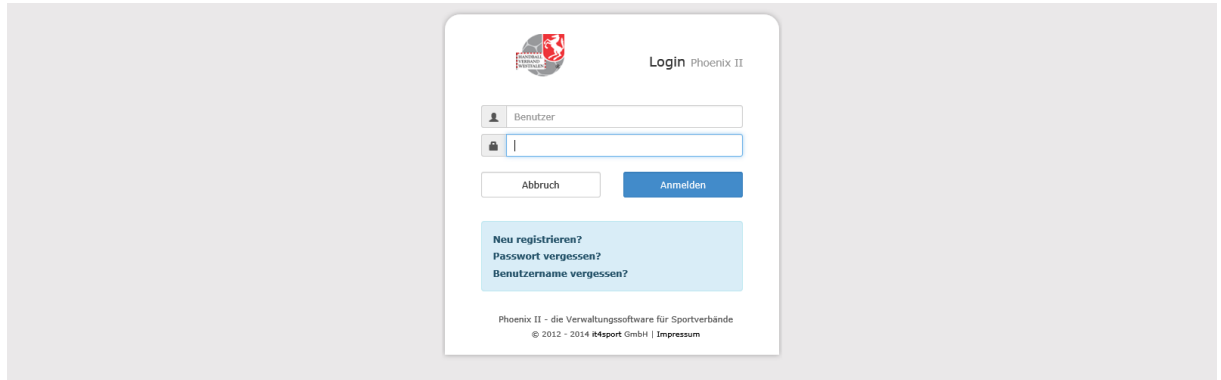

# Button Benutzername vergessen anklicken

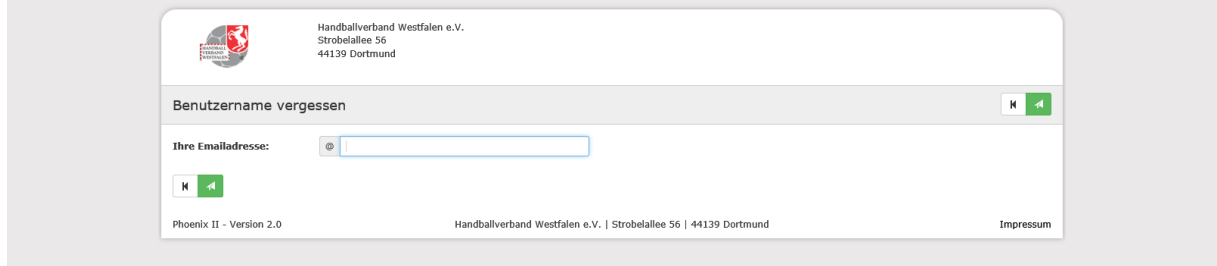

Mailadresse ( wird geprüft - muss die für den Benutzer hinterlegte Adresse sein ) eintragen und  $\boxed{4}$  anklicken

Sie erhalten folgende Bestätigung

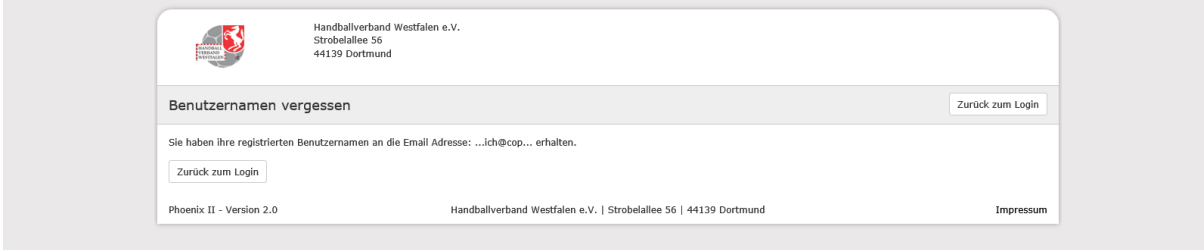